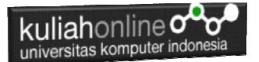

# **BAB 2 MEMFORMAT DOKUMEN**

Oleh: Taryana Suryana M.Kom Teknik Informatika 2023/2024

[taryanarx@email.unikom.ac.id](mailto:taryanarx@email.unikom.ac.id) [taryanarx@gmail.com](mailto:taryanarx@gmail.com) HP.081221480577 - 087832908499

# 2.0 Memformat Dokumen

Ada beberapa Elemen yang dapat digunakan untuk menampilkan informasi berupa Teks dalam HTML, yaitu:

- Paragraph
- Blockquote
- Divider
- Heading
- Style
- Font (Color, Face dan Size)
- Ganti Baris dan Garis Horiontal
- Background

# 2.1.Elemen Paragraph

Elemen paragraph menggunakan tag <P>......</P> yang digunakan untuk menandai sekumpulan teks sebagai suatu paragraf. Tag <P> menyatakan awal paragraf; sedangkan tag </P> menyatakan akhir dari satu paragraf.

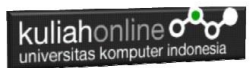

Untuk menampilkan beberapa paragraf, misalnya 6 paragraf, maka penulisnnya menjadi sebagai berikut:

```
Kode Program Menuliskan Tag Paragraph
```

```
<!DOCTYPE html>
<html><head>
<title>Membuat Paragraph</title>
</head>
<body>
<p>Paragraph satu</p>
<p>Paragraph dua</p>
<p>Paragraph tiga</p>
<p>Paragraph empat</p>
<p>Paragraph lima</p>
<p>Paragraph enam</p>
</body>
\langle/html\rangle
```
Simpanlah file di atas dengan namfile:paragraph.html.

Untuk membuat perataan paragraph digunakan atribut ALIGN. Atribut ALIGN mempunyai tiga nilai yaitu *left* untuk rata kiri, *right* untuk rata kanan ,dan *center* untuk posisi tengah. Untuk penulisannya sebagai berikut:

- ❖ Rata kiri: <P Allign="LEFT"> Teks paragraph akan ditampilkan rata kiri </P>
- ❖ Rata kanan: <P Allign="RIGHT"> Teks paragraph akan ditampilkan rata kanan </P>
- ❖ Rata tengah: <P Allign="CENTER"> Teks paragraph akan ditampilkan rata ke tengah

```
<!DOCTYPE html>
<html><head>
<title>Membuat Paragraph</title>
</head>
<body>
```
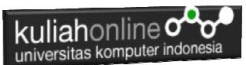

<h2>Paragraph mempunyai beberapa pengertian</h2> <p align="left">Paragraph adalah karangan mini. Artinya semua unsur karangan yang panjang ada dalam paragraph.</p> <p align="center">Paragraph adalah satuan bahasa yang terdiri beberapa kalimat yang tersusun secara runtut, logis, dalam satu kesatuan ide yang tersusun lengkap, utuh dan padu.</p> <p align="right">Paragraph adalah bagian dari suatu karangan yang terdiri dari sejumlah kalimat yang mengungkapkan satuan informasi dengan pikiran utama sebagai pengendaliannya dan pikiran penjelas sebagai pendukungnya.</p> </body> </html>

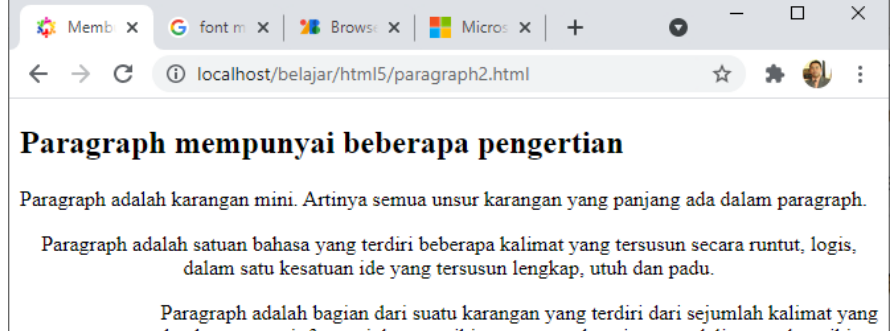

mengungkapkan satuan informasi dengan pikiran utama sebagai pengendaliannya dan pikiran penjelas sebagai pendukungnya.

Gambar 2.1. Output Tampilan Paragraph2.html

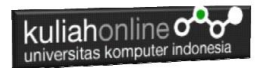

2.2.Blockquote

Tag <BLOCKQUOTE>......</BLOCKQUOTE> Blockquote adalah tulisan yang menjorok ke dalam dari batas tepi kiri dan tepi kanan area posting. Tujuannya adalah untuk mempertegas isi tulisan ataupun teks yang dianggap penting yang berada di area blocquote.

#### Contoh Penggunaan Blockquote:

```
<!DOCTYPE html>
<html><body>
<h1>Kejahatan di Internet </h1>
< p >Jakarta - Belakangan ini banyak sekali kejahatan yang 
terjadi terkait dengan pengguna internet. 
Disinyalir kerugian yang dialami oleh para pengguna 
internet mencapai US$ 8,5 miliar (sekitar Rp 7,7
triliun) selama dua tahun terakhir ini. 
Penyebabnya antara lain karena virus, spyware dan 
phishing. Angka tersebut diungkapkan dalam laporan 
tahunan State of The Net yang dibuat oleh Consumer 
Report, majalah pemerhati konsumen di Amerika Serikat. 
Laporan itu berdasarkan penelitian yang dilakukan oleh 
Consumer Report National Research Center yang melibatkan 
2.071 responden online.
\langle/p>
<blockquote>
Data lain dalam laporan itu menyebutkan, satu dari enam 
pengguna kemungkinan akan menjadi korban kejahatan 
cyber. Peluang ini turun dari 1:4 pada tahun 2007. 
Kemudian, sekitar 19% responden mengatakan bahwa mereka 
tidak mempunyai program antivirus di komputernya. 
Sedangkan 75% lainnya tidak mempunyai anti-phishing. 
Demikian dikutip detikINET dari techWeb, Rabu 
(6/8/2008).
</blockquote>
</body>
</html>
```
Simpanlah file di atas dengan nama blockquote.html.

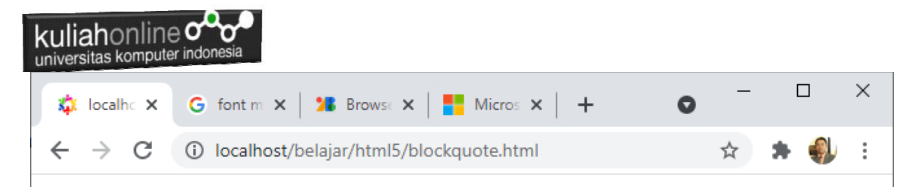

# Kejahatan di Internet

Jakarta - Belakangan ini banyak sekali kejahatan yang terjadi terkait dengan pengguna internet. Disinyalir kerugian yang dialami oleh para pengguna internet mencapai US\$ 8,5 miliar (sekitar Rp 7.7 triliun) selama dua tahun terakhir ini. Penyebabnya antara lain karena virus, spyware dan phishing. Angka tersebut diungkapkan dalam laporan tahunan State of The Net yang dibuat oleh Consumer Report, majalah pemerhati konsumen di Amerika Serikat. Laporan itu berdasarkan penelitian yang dilakukan oleh Consumer Report National Research Center yang melibatkan 2.071 responden online.

Data lain dalam laporan itu menyebutkan, satu dari enam pengguna kemungkinan akan menjadi korban kejahatan cyber. Peluang ini turun dari 1:4 pada tahun 2007. Kemudian, sekitar 19% responden mengatakan bahwa mereka tidak mempunyai program antivirus di komputernya. Sedangkan 75% lainnya tidak mempunyai anti-phishing. Demikian dikutip detikINET dari techWeb, Rabu (6/8/2008).

Gambar 2.2. Menampilkan teks dengan Blockquote

# 2.3.Divider

Elemen divider digunakan untuk membagi-bagi dokumen HTML dalam suatu hirarki yang terstuktur. Teks yang ditempatkan dalam tag <DIV>.....</DIV> akan di tampilkan sesuai dengan nilai atribut ALIGN tersebut. Nilai atribut ALIGN, yaitu left, right, dan center.

Pengertian DIV pada HTML - Didalam dokumen HTML terdapat tag DIV yang sering kita temukan, bahkan mungkin setiap kali pengembang web sering menggunakan tag DIV. Nah, taukah kalian apa sih tag DIV dan apa fungsinya ? Pada pembahasan ini akan saya coba ulas sedikit tentang tag DIV pada HTML.

DIV pada HTML merupakan tag yang mendeskripsikan suatu bagian atau divisi yang sifatnya fleksibel, artinya penggunaan tag DIV bisa dgunakan sesuai dengan kebutuhan, misalnya saja ketika ingin membuat ID atau Class tag div sering kali dipakai.

DIV tidak memiliki makna apapun seperti tag p untuk paragraf, atau h1 sebagai heading namun merupakan tag yang paling sering digunakan ketika

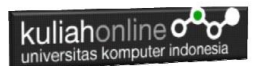

membuat struktur website. Karena dengan DIV kita bisa membuat penamaan sesuai keinginan sendiri dengan menambahkan atribut ID atau Class.

Contoh:

- Teks akan ditampilkan rata kiri: <DIV Allign="Left"> …. </DIV>
- Teks akan ditampilkan rata kanan:: <DIV Allign="Right"> …. </DIV>
- Teks akan ditampilkan rata tengah: <DIV Allign="Center"> …. </DIV>

Contoh sederhana penggunaan DIV dalam pembuatan struktur website.

```
<!DOCTYPE html>
<head>
   <title>Penggunaan Divider</title>
</head>
<body>
     <div class="header"></div>
     <div class="menu">
         <a href="">Home</a>
         <a href="">Product</a>
         <a href="">Service</a>
         <a href="">Contact</a>
    \langle /div>
     <div class="article">
         <h3>Title</h3>
         <p>Paragraf</p>
    \langle /div>
     <div class="footer"></div>
</body>
</html>
```
Simpan dengan nama file: div\_menu.html

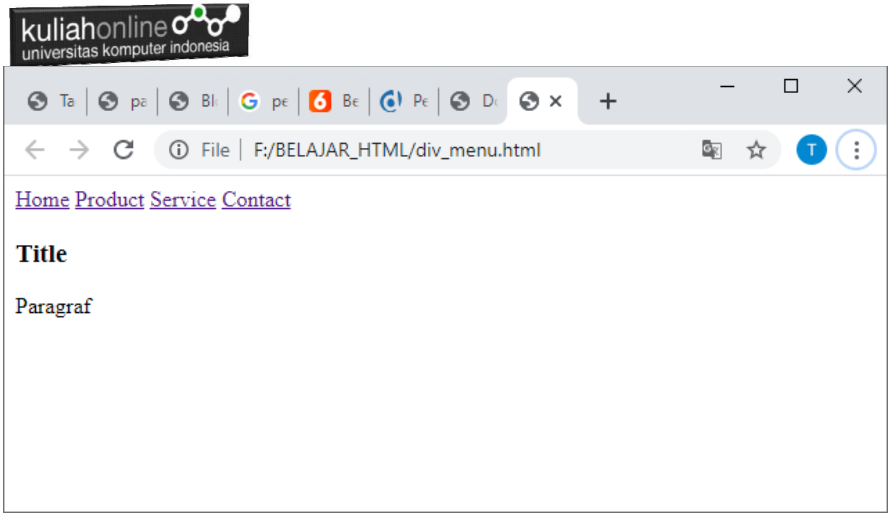

Gambar 2.3. Hasil Program div\_menu.html

2.4. Heading/Judul HTML

Judul HTML didefinisikan dengan tag <h1> sampai <h6>.

<h1>mendefinisikan judul yang paling penting. <h6>mendefinisikan judul yang paling tidak penting:

Contoh

<h1>Heading 1</h1> <h2>Heading 2</h2> <h3>Heading 3</h3> <h4>Heading 4</h4> <h5>Heading 5</h5> <h6>Heading 6</h6>

| kuliahonline <sup>oo</sup><br>universitas komputer indonesia                                                         |   |        |                       |
|----------------------------------------------------------------------------------------------------|---|--------|-----------------------|
| な× ₩ H   ⑦ H   ☆ In   Q ∈   ₩ J   キ<br>$\bullet$                                                                     |   | $\Box$ | $\times$              |
| C<br>10 localhost/belajar/html5/heading.html<br>$\rightarrow$                                                        | ☆ |        | $\ddot{\ddot{\cdot}}$ |
| <b>Heading 1</b><br><b>Heading 2</b><br><b>Heading 3</b><br><b>Heading 4</b><br><b>Heading 5</b><br><b>Heading 6</b> |   |        |                       |
|                                                                                                    |   |        |                       |

Gambar 2.4. Menampilkan Heading

# 2.5.Style

Atribut gaya HTML digunakan untuk menambahkan gaya ke elemen, seperti warna, font, ukuran, dan lainnya. NamaFile:style1.html

```
<!DOCTYPE html>
<html><body>
<p>Ini tulisan Normal</p>
<p style="color:red;">Text warna Merah</p>
<p style="color:blue;">Text Warna Biru</p>
<p style="font-size:50px;">Text Ukuran Besar</p>
</body>
</html>
```
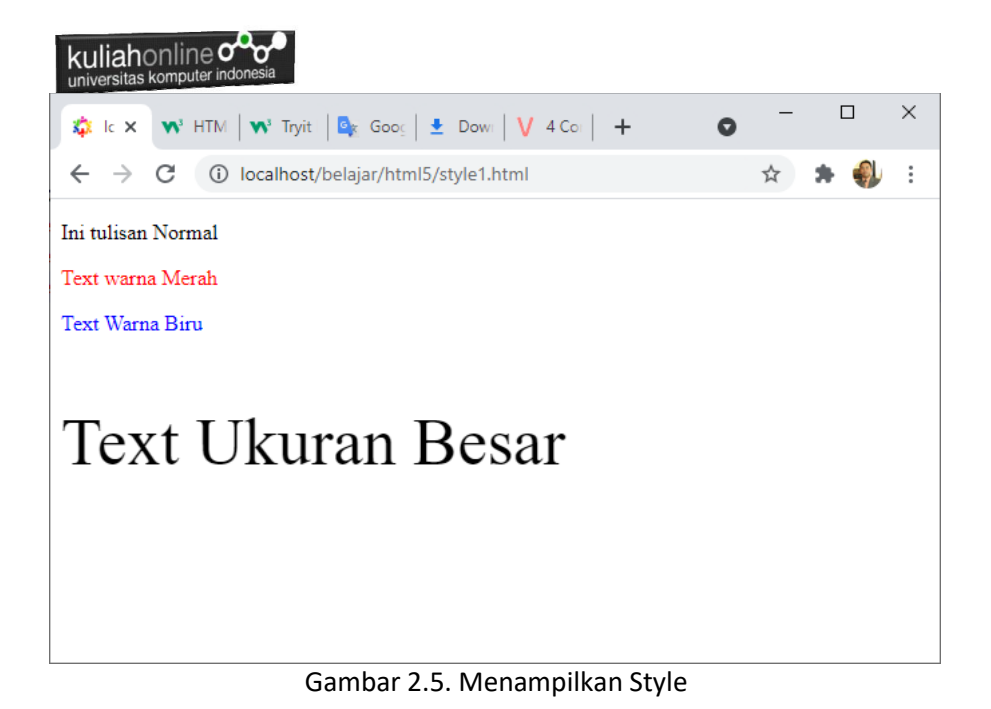

# 2.6.Warna latar belakang dan Huruf

Properti CSS background-color mendefinisikan warna latar belakang untuk elemen HTML.

```
<!DOCTYPE html>
<html><body style="background-color:gray;">
<h1 style="background-color:powderblue;">Judul 
Halaman</h1>
<p style="background-color:tomato;">Ini Sebuah 
paragraph.</p>
<h1 style="color:blue;">Mewarnai Text Judul</h1>
<p style="color:red;">Mewarnai Text paragraph.</p>
</body>
</html>
```
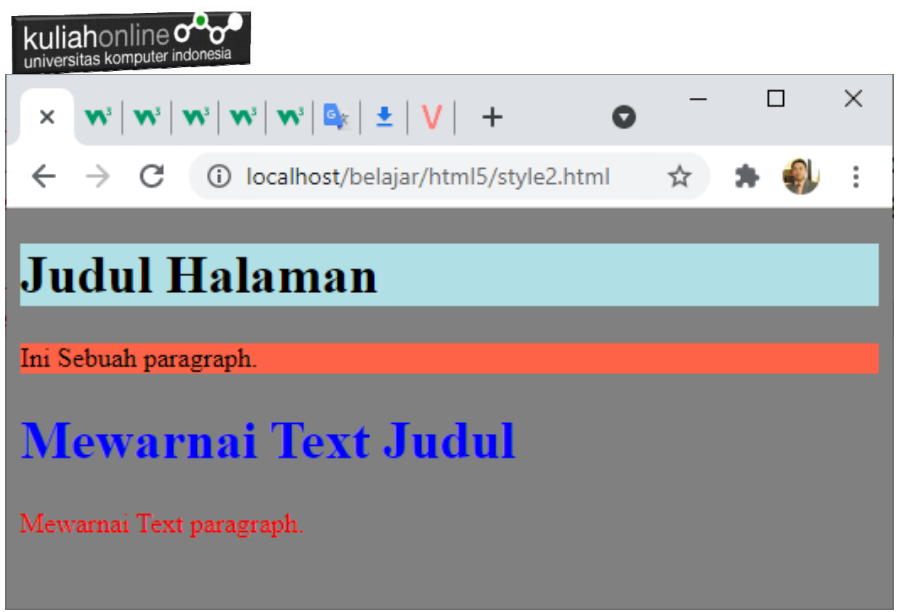

Gambar 2.6. Menampilkan Style background dan Text

# 2.6. Memberi Warna Huruf

Warna huruf standar dalam halaman HTML selalu hitam; sekalipun demikian warna tersebut dapat diubah dengan menggunakan perintah <FONT COLOR> ..... </FONT>. Untuk memberikan warna "merah", " biru", "hijau", "kuning" dan " ungu". Pada awalnya dalam HTML versi 3.2 hanya diperkenalkan sebanyak 16 warna. Sedangkan pada html5 mendukung 140 warna bisa dilihat di link berikut:

[https://www.w3schools.com/colors/colors\\_hex.asp,](https://www.w3schools.com/colors/colors_hex.asp)

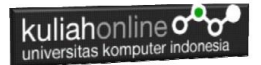

#### Tabel 2.1.Kode Warna Pada HTML 3.2

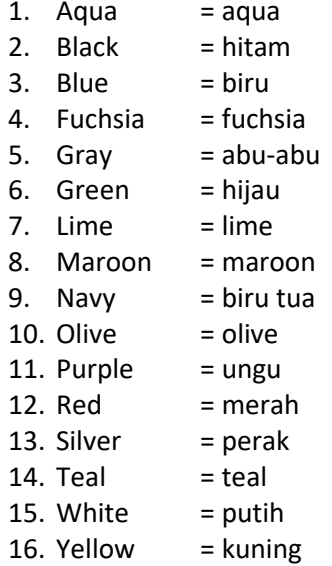

Berikut ini adalah contoh penggunaan perintah untuk mengganti warna Teks:

```
<!DOCTYPE html>
<html><body>
<h2>Warna Text</h2>
<pre>
<font color="red">teks warna merah.</font>
<font color="blue">teks warna biru.</font>
<font color="green">teks warna hijau.</font>
<font color="yellow">teks warna kuning.</font>
<font color="violet">teks warna ungu.</font>
<body >
</html>
```
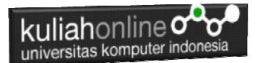

Simpanlah file di atas dengan nama warna1.html.

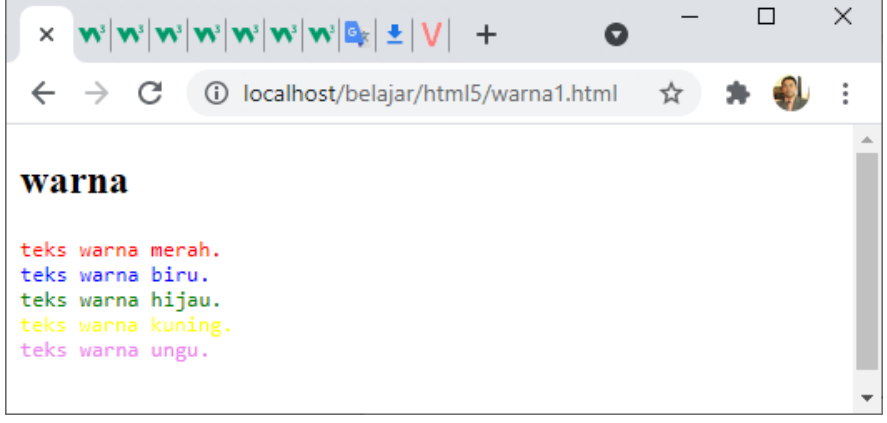

Gambar 2.9. Memberi warna pada teks

Selain menggunakan cara seperti di atas; terdapat cara lain yang dapat digunakan membuat warna, yaitu dengan menggunakan *hex code*. Sedang cara penulisannya ialah dimulai dengan menggunakan karakter "#" kemudian diikuti kombinasi warna RGB (*Red, Green, Blue*). Setiap warna tersebut intensitasnya berupa HEX 2 Karakter, misalnya #FFEEA4 yang artinya intensitas Red (merah) = FF = 255, Green (hijau) = EE = 238, Blue (biru) = A4 = 164. Apabila kita menginginkan warna terang maka unsur F digunakan sebaliknya jika warna gelap maka unsur 0 dipergunakan. Beberapa contoh warna menggunakan *hex code* seperti di bawah ini*.*

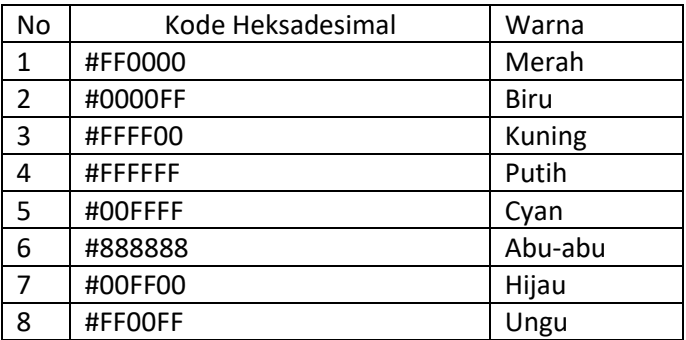

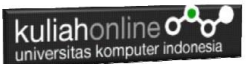

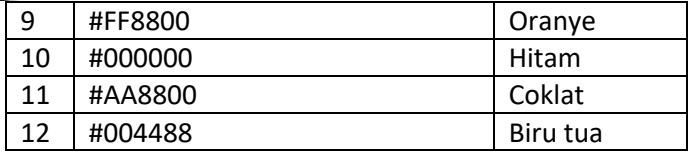

```
<html><h2>Memberi warna Teks Dengan Kode 
Heksadesimal</h2>
<pre>
<Font Color="#FF0000">Teks Warna Merah.</Font>
<Font Color="#0080FF">Teks Warna Biru.</Font>
<Font Color="#00FF00">Teks Warna Hijau.</Font>
<Font Color="#FFFF00">Teks Warna 
Kuning.</Font>
<Font Color="#8080FF">Teks Warna Ungu.</Font>
</html>
```
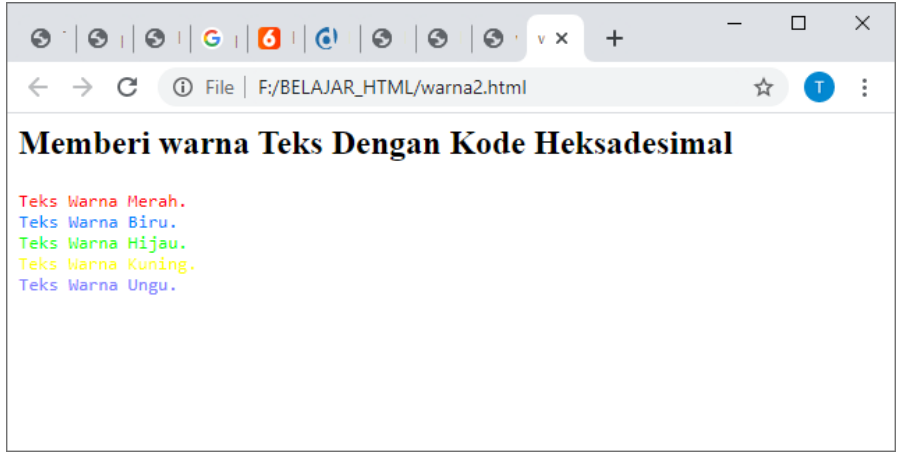

Gambar 2.10. Mewarnai tulisan dengan perintah heksadesimal.

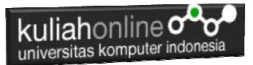

# Berikut contoh warna yang didukung oleh HTML5

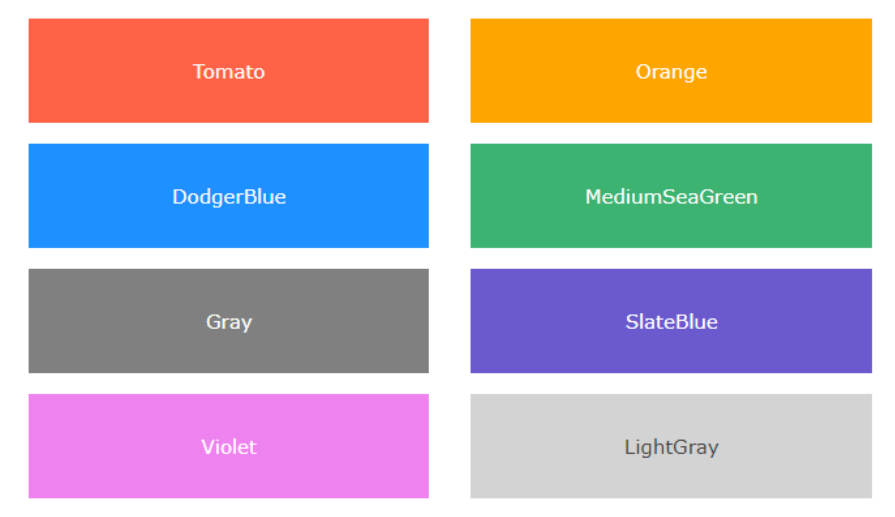

# 2.7 Mengganti Latar Belakang Halaman

Latar belakang halaman website standard defaultnya adalah berwarna putih, Dengan menggunakan latar belakang (background) maka website akan nampak semakin menarik.

Untuk memasukkan latar belakang bisa menggunakan pilihan warna maupun gambar.

Untuk merubah latar belakang halaman dengan warna maka dapat digunakan perintah:

<body bgcolor=warna>

Untuk warna dapat dilihat pada table warna diatas

Berikut adalah contoh penulisannya dalam halaman website:

```
<!DOCTYPE html>
<html><body>
<body bgcolor="Violet"> 
<p>Berikut adalah contoh membuat latar belakang 
dengan warna</p> 
<p>Warna adalah spektrum tertentu yang terdapat di 
dalam suatu cahaya sempurna (berwarna putih).
```
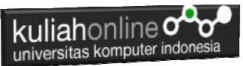

Identitas suatu warna ditentukan panjang gelombang cahaya tersebut. Sebagai contoh warna biru memiliki panjang gelombang 460 nanometer.  $\langle$ /p> </html>

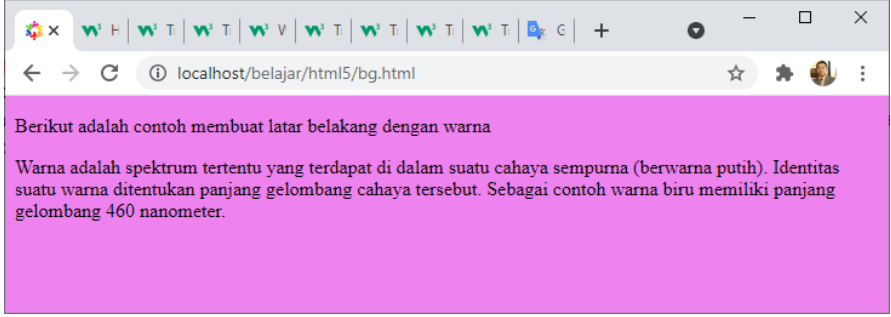

Gambar 2.11. Mengganti Warna Latar Belakang

Jika anda menghendaki agar latar belakang halaman ingin diganti dengan menggunakan gambar atau image, maka dapat dilakukan dengan menggunakan perintah *<body background="filegambar.jpg">*

Caranya ialah tempatkan program di bawah ini bersama dengan file gambar yang akan ditampilkan dalam satu lokasi.

<!DOCTYPE html>  $<$ html $>$ <body> <body background="kuliah\_online.jpg"> <h2> menggunakan gambar sebagai latar belakang </h2> </body> </html>

Simpanlah file di atas dengan nama background.html.

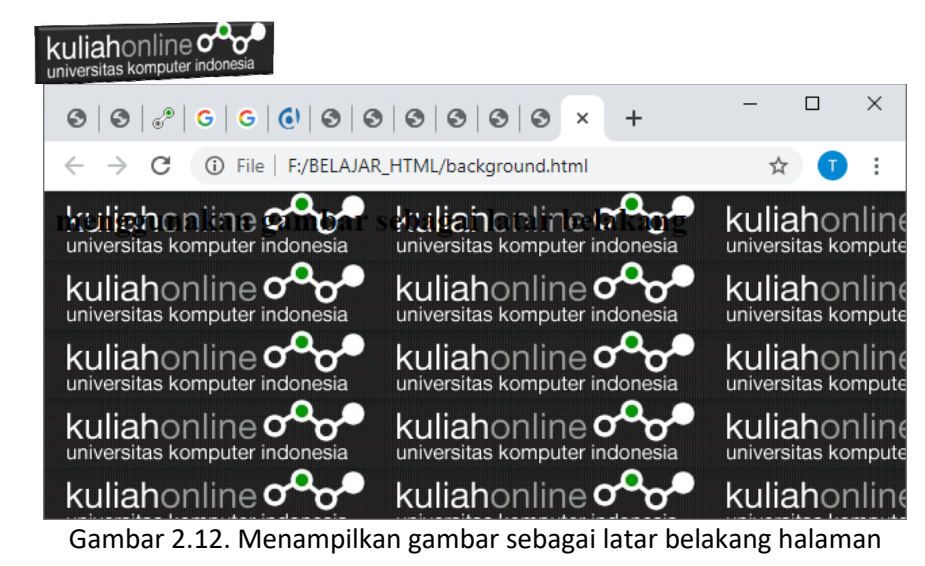

# 2.8. Menciptakan Efek Karakter Fisik Dalam Tampilan

Beberapa bentuk efek karakter fisik diantaranya ialah huruf dengan cetak tebal, *miring* dan garis bawah. Elemen-elemen HTML yang dikategorikan sebagai karakter fisik diantaranya adalah:

- <b> Teks tebal
- < strong> Teks penting
- <i> Teks miring
- <em> Teks yang ditekankan
- <mark> Teks yang ditandai
- < small > Teks yang lebih kecil
- <del> Teks yang dicoret
- <ins> Teks yang disisipkan
- <sub> Teks Subskrip
- <sup> Teks superskrip

#### Penjelasan Elemen HTML

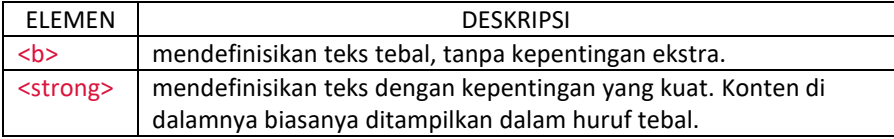

kuliahonline<sup>C</sup>

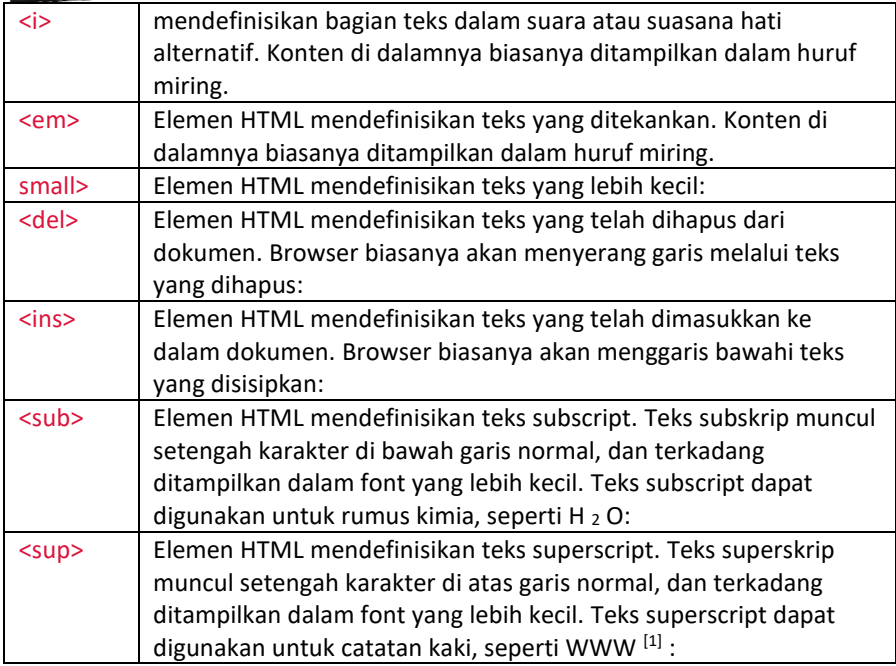

Di bawah ini akan diberikan contoh penggunaan efek karakter fisik tersebut dalam konteks dokumen HTML:

```
<!DOCTYPE html>
<html>
<body>
<p>Text Normal.</p>
<p><b>Text Tebal</b></p>
<p><i>Text Miring</i></p>
<p><u>Teks dengan garis bawah </u></p>
<p><em>Penekanan Pada Text</em></p>
<p>Membuat Tulisan <small>diperkecil 
Kecil</small> Dari normal
<p>Membuat TUlisan <mark>ditandai</mark> Warna 
Kuning
<p>Membuat tulisan di <del>coret </del> </p>
<p>Membuat Tulisan <ins>garis bawah</ins> </p>
```
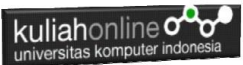

<p>Membuat Tulisan <sub>turun</sub> dari Normal</p> <p>Membuat Tulisan <sup>Naik</sup> dari Normal</p> <p>Tulisan <strong>ditebalkan</strong> dari Normal <p>AX<sup>2</sup>+BX <p>H<sub>2</sub>0 </body> </html>

Simpanlah file di atas dengan nama style6.html

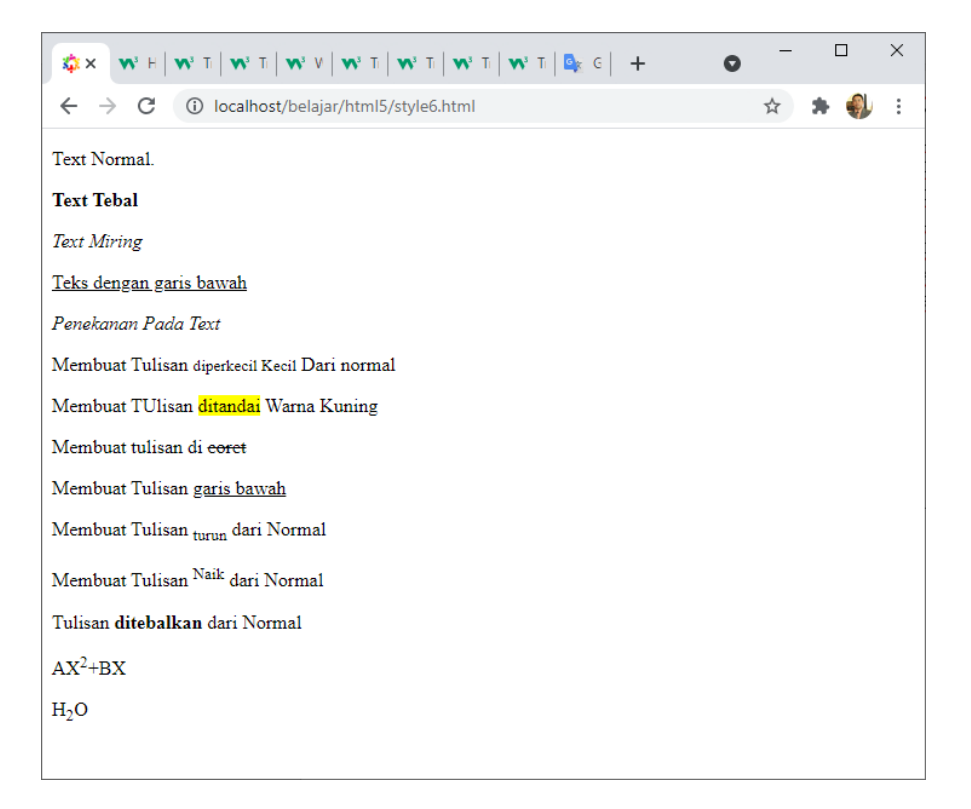

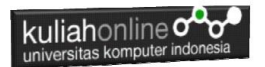

Efek karakter fisik lain digunakan untuk menentukan ukuran suatu teks, yaitu <FONT>… </FONT>. Elemen FONT menyediakan atribut SIZE yang mempunyai nilai dari 1 sampai 7. Nilai 1 digunakan untuk membuat teks dengan ukuran yang paling kecil, sedang nilai 7 digunakan untuk membuat teks dengan ukuran paling besar. Nilai baku ukuran font adalah 3.

Di bawah ini diberikan contoh dan penulisannnya dalam konteks dokumen HTML.

```
\langle h+m\rangle<h2> Ukuran huruf </h2>
<font size=1> ukuran huruf 1</font><br>
<font size=2> ukuran huruf 2</font><br>
<font size=3> ukuran huruf 3</font><br>
<font size=4> ukuran huruf 4</font><br>
<font size=5> ukuran huruf 5</font><br>
<font size=6> ukuran huruf 6</font><br>
<font size=7> ukuran huruf 7</font><br>
</html>
```
Simpanlah file di atas dengan nama font.html

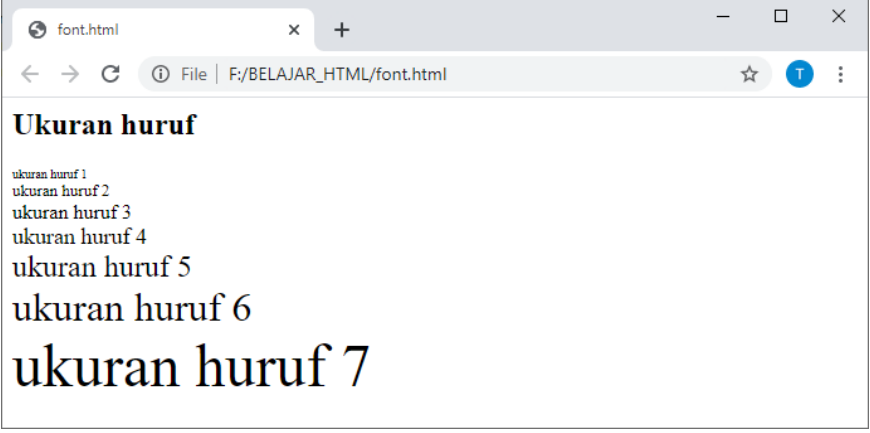

Gambar 2.14. Menampilkan Ukuran Huruf

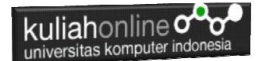

#### 2.8 Menempatkan Kutipan

Untuk menempatkan suatu kutipan dari sumber lain di dokumen anda perlu menggunakan *tag* <CITE> …</CITE>. Contoh misalnya anda ingin mengutip suatu pandangan dari orang lain seperti di bawah ini:

```
<html><h1>Kutipan</h1>
p<cite>
Mario Teguh (2012:5) 
Cobaan hidup terjadi karna tuhan punya alasan yg 
tepat untuk kamu, jangan berhenti dan menyerah, 
kamu harus terus melangkah
\langle / cite \rangle\langle/p>
p<cite>
Tinggalkanlah kesenangan yang menghalangi 
pencapaian kecemerlangan hidup yang diidamkan. Dan 
berhati-hatilah, karena beberapa kesenangan adalah 
cara gembira menuju kegagalan
\langlecite>
\langle/p>
```
# Simpan file tersebut dengan nama file kutipan.html

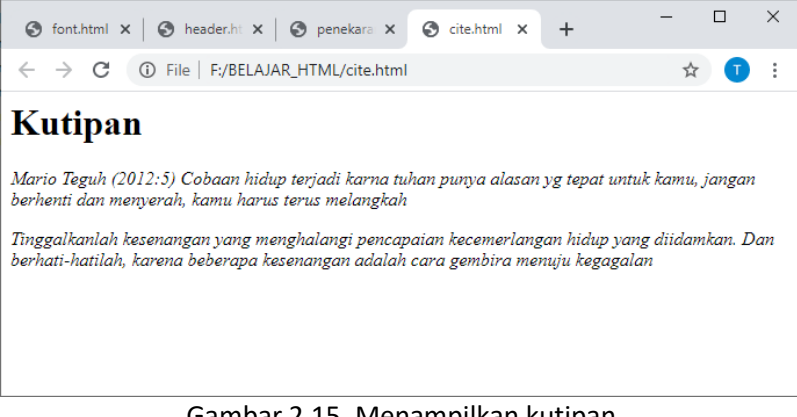

Gambar 2.15. Menampilkan kutipan

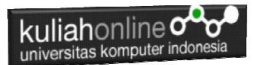

# 2.9.Ganti Baris dan Garis Horizontal

# 2.9.1. Penggunaan BR

HTML element br menunjukkan sebuah line break (garis baru). Elemen br sebaiknya digunakan hanya untuk garis baru yang benar-benar merupakan bagian dari sebuah konten, seperti digunakan pada baris syair, puisi dan alamat.

 $\langle h+m\rangle$  $$ UNIKOM <br> Jln.Dipatiukur No.114<br> Bandung </html>

# Simpan dengan Nama File:br.html

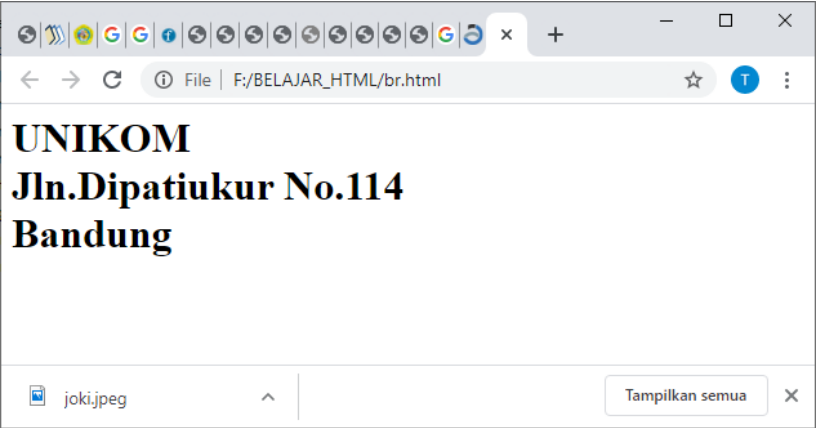

Gambar 2.16. Menggunakan BR

# 2.9.2.Penggunan HR

hr menunjukkan sebuah *horizontal rule* atau *garis horizontal*, yaitu garis yang mendatar dari kiri ke kanan atau dari kanan ke kiri.

HTML <hr> element digunakan untuk memisahkan konten atau paragraf satu dengan lainnya berdasarkan pengelompokkan tema atau topik masingmasing, istilahnya adalah *paragraph-level thematic break*.

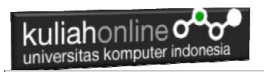

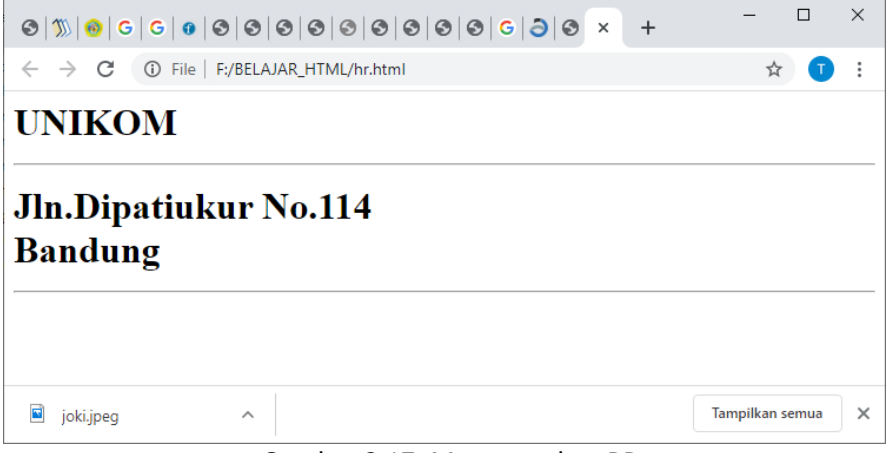

# Gambar 2.17. Menggunakan BR

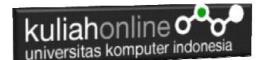

# DAFTAR PUSTAKA

- 1. Suryana, Taryana (2023) *[Materi 1. Pengenalan Pemrograman](http://repository.unikom.ac.id/70452/) Web, [Browser Dan Text Edit.](http://repository.unikom.ac.id/70452/)* [Teaching Resource]
- 2. Suryana, Taryana (2023) *[Materi 1. Pengenalan E-commerce Dan](http://repository.unikom.ac.id/70450/)  [Persiapan Software Pendukungnya.](http://repository.unikom.ac.id/70450/)* [Teaching Resource]
- 3. Suryana, Taryana (2023) *[Materi 11 Input Dan Label.](https://repository.unikom.ac.id/69632/)* [Teaching Resource]
- 4. Suryana, Taryana (2023) *[Materi 10. Display Layout Dan](https://repository.unikom.ac.id/69630/)  [Button.](https://repository.unikom.ac.id/69630/)* [Teaching Resource]
- 5. Suryana, Taryana (2023) *[Materi 11. Input Dan Label Dalam W3](https://repository.unikom.ac.id/69624/)  [Framework.](https://repository.unikom.ac.id/69624/)* [Teaching Resource]
- *6.* Suryana, Taryana (2022) [Materi 9. Framework Css](https://repository.unikom.ac.id/69591/1/Bab%209%20W3.CSS%20Framework.pdf)*.* [Teaching Resource]
- *7.* Suryana, Taryana (2022) [W3 Css Framework.](https://repository.unikom.ac.id/69617/1/w3.css) [Teaching Resource]
- *8.* Suryana, Taryana (2022) *[Materi 8 Pengenalan Css.](https://repository.unikom.ac.id/69546/)* [Teaching Resource]
- *9.* Suryana, Taryana (2022) [Frame Dalam Html](https://repository.unikom.ac.id/69416/1/Membuat%20Halaman%20Web%20dengan%20Frame%20dalam%20HTML.pdf)*.* [Teaching Resource]
- *10.* Suryana, Taryana (2022) *[Materi 6 Membuat Tautan Atau Link Dalam](https://repository.unikom.ac.id/69402/)  [Html.](https://repository.unikom.ac.id/69402/)* [Teaching Resource]
- *11.* Suryana, Taryana (2022) [Materi 5 Form Dengan Html Dan](https://repository.unikom.ac.id/69387/1/Membuat%20form%20dengan%20html%20dan%20html5.pdf)  [Html5.](https://repository.unikom.ac.id/69387/1/Membuat%20form%20dengan%20html%20dan%20html5.pdf) [Teaching Resource]
- *12.* Suryana, Taryana (2022) *[Materi 4. Membuat Tabel Dalam](https://repository.unikom.ac.id/69378/)  [Html.](https://repository.unikom.ac.id/69378/)* [Teaching Resource]
- *13.* Suryana, Taryana (2022) [Materi 3 Membuat List / Daftar](https://repository.unikom.ac.id/69356/1/Membuat%20List%20Atau%20Daftar%20Dengan%20HTML.pdf)*.* [Teaching Resource]
- *14.* Suryana, Taryana (2022) [Materi 2 Memformat Dokumen](https://repository.unikom.ac.id/69345/1/Memformat%20Dokumen%20HTML.pdf)  [Html](https://repository.unikom.ac.id/69345/1/Memformat%20Dokumen%20HTML.pdf)*.* [Teaching Resource]
- *15.* Suryana, Taryana (2022) *[Materi 1 Pengenalan Html.](https://repository.unikom.ac.id/69337/)* [Teaching Resource]
- *16.* Suryana, Taryana (2021) *[Bab 1. Pengenalan Html.](https://repository.unikom.ac.id/68227/)* [Teaching Resource]
- *17.* Suryana, Taryana (2021) *[Pelatihan Pembuatan Website Dengan](https://repository.unikom.ac.id/id/eprint/68497/)  [Menggunakan Html Dan Dreamweaver.](https://repository.unikom.ac.id/id/eprint/68497/)* [Teaching Resource]
- *18.* [https://www.w3schools.com/html,](https://www.w3schools.com/html) September, 2021
- *19.* Suryana, Taryana (2021) *[Materi 1. Pengenalan Html Web Browser](https://repository.unikom.ac.id/68769/)  [Dan Text Editor.](https://repository.unikom.ac.id/68769/)* [Teaching Resource]
- *20.* Suryana, Taryana (2021) *[Pengenalan Komputer Aplikasi It 1 Dan](https://repository.unikom.ac.id/68776/)  [Pemrograman Web.](https://repository.unikom.ac.id/68776/)* [Teaching Resource]
- *21.* Suryana, Taryana; Koesheryatin (2014),*[Aplikasi Internet Menggunakan](https://books.google.co.id/books?id=Mt1MDwAAQBAJ&printsec=copyright&redir_esc=y#v=onepage&q&f=false)  [HTML, CSS & Java Script,](https://books.google.co.id/books?id=Mt1MDwAAQBAJ&printsec=copyright&redir_esc=y#v=onepage&q&f=false) Elexmedia Komputindo, Jakarta*
- *22.* Suryana, Taryana (2010) *[Membuat Web Pribadi dan Bisnis dengan](https://repository.unikom.ac.id/id/eprint/4934)  [HTML.](https://repository.unikom.ac.id/id/eprint/4934), Gava Media, Jogyakarta*

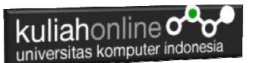

- *23.* Suryana, Taryana; Koesheryatin (2014),*[Aplikasi Internet Menggunakan](https://books.google.co.id/books?id=Mt1MDwAAQBAJ&printsec=copyright&redir_esc=y#v=onepage&q&f=false)  [HTML, CSS & Java Script,](https://books.google.co.id/books?id=Mt1MDwAAQBAJ&printsec=copyright&redir_esc=y#v=onepage&q&f=false) Elexmedia Komputindo, Jakarta*
- *24.* Suryana, Taryana (2021) *[Bab 1. Pengenalan Html.](https://repository.unikom.ac.id/68227/)* [Teaching Resource]
- *25.* Suryana, Taryana (2021) *[Pelatihan Pembuatan Website Dengan](https://repository.unikom.ac.id/id/eprint/68497/)  [Menggunakan Html Dan Dreamweaver.](https://repository.unikom.ac.id/id/eprint/68497/)* [Teaching Resource]
- *26.* Suryana, Taryana (2010) *[Membuat Web Pribadi dan Bisnis dengan](https://repository.unikom.ac.id/id/eprint/4934)  [HTML.](https://repository.unikom.ac.id/id/eprint/4934), Gava Media, Jogyakarta*
- *27.* [https://www.w3schools.com/html,](https://www.w3schools.com/html) September, 2021
- *28.* Suryana, Taryana (2021) *[Materi 1. Pengenalan Html Web Browser](https://repository.unikom.ac.id/68769/)  [Dan Text Editor.](https://repository.unikom.ac.id/68769/)* [Teaching Resource]
- *29.* Suryana, Taryana (2021) *[Pengenalan Komputer Aplikasi It 1 Dan](https://repository.unikom.ac.id/68776/)  [Pemrograman Web.](https://repository.unikom.ac.id/68776/)* [Teaching Resource]
- *30.* Suryana, Taryana (2021) *[Memformat Dokumen Html.](https://repository.unikom.ac.id/68797/)* [Teaching Resource]
- *31.* Suryana, Taryana (2021) *[Membuat List Atau Daftar Dengan Html](https://repository.unikom.ac.id/68812/)  [Materi Jurusan Perancangan Wilayah Dan Kota.](https://repository.unikom.ac.id/68812/)* [Teaching Resource]
- *32.* Suryana, Taryana (2021) *[Membuat List Atau Daftar Dengan Html](https://repository.unikom.ac.id/68811/)  [Untuk Jurusan Teknik Sipil.](https://repository.unikom.ac.id/68811/)* [Teaching Resource]
- *33.* Suryana, Taryana (2021) *[Membuat List Atau Daftar Dengan](https://repository.unikom.ac.id/68810/)  [Html.](https://repository.unikom.ac.id/68810/)* [Teaching Resource]
- 34. Suryana, Taryana (2021) *[Membuat Tabel Dengan Html Kelas If-wa1](https://repository.unikom.ac.id/68827/) [ul2-2021.](https://repository.unikom.ac.id/68827/)* [Teaching Resource]
- 35. Suryana, Taryana (2021) *[Membuat Tabel Dengan Html Kelas Ts-](https://repository.unikom.ac.id/68826/)[2021-1.](https://repository.unikom.ac.id/68826/)* [Teaching Resource]
- 36. Suryana, Taryana (2021) *[Membuat Tabel Dengan Html Kelas Pwk-](https://repository.unikom.ac.id/68825/)[2021-1.](https://repository.unikom.ac.id/68825/)* [Teaching Resource]
- 37. Suryana, Taryana (2021) *[Input Dan Output Data Barang Dan Data](https://repository.unikom.ac.id/68824/)  [Member.](https://repository.unikom.ac.id/68824/)* [Teaching Resource]
- 38. Suryana, Taryana (2021) *[Membuat Aplikasi Pencatatan Perkawinan](https://repository.unikom.ac.id/68823/)  [Disdukcapil.](https://repository.unikom.ac.id/68823/)* [Teaching Resource]
- 39. Suryana, Taryana (2021) *[Membuat Tabel Dengan Html Kelas If3-](https://repository.unikom.ac.id/68822/) [2021-1.](https://repository.unikom.ac.id/68822/)* [Teaching Resource]
- 40. Suryana, Taryana (2021) *[Membuat Tabel Dengan Html Kelas If-2-](https://repository.unikom.ac.id/68821/) [2021-1.](https://repository.unikom.ac.id/68821/)* [Teaching Resource]
- 41. Suryana, Taryana (2021) *[Membuat Tabel Dengan Html Kelas If-](https://repository.unikom.ac.id/68820/)[12021-1.](https://repository.unikom.ac.id/68820/)* [Teaching Resource]
- 42. <https://www.w3schools.com/html>